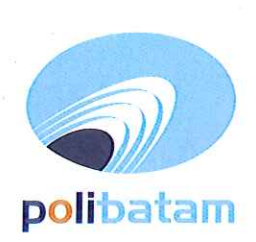

## KEMENTERIAN PENDIDIKAN, KEBUDAYAAN, RISET, DAN TEKNOLOGI

## **POLITEKNIK NEGERI BATAM**

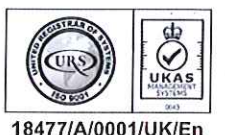

Jalan Ahmad Yani, Batam Centre, Kecamatan Batam Kota, Batam 29461 Telepon +62 778 469856 - 469860, Faksimile +62 778 463620 Laman: www.polibatam.ac.id, Surel: info@polibatam.ac.id

# **PENGUMUMAN** No. 021/WDI.PL29/II/2024

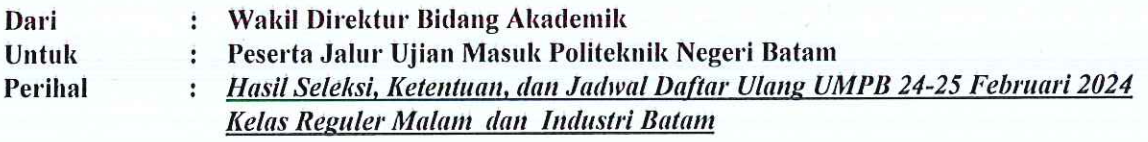

Lampiran 1 Berkas ÷

Berdasarkan pelaksanaan Ujian Mandiri Politeknik Batam (UMPB) Kelas Reguler Malam dan Kelas Industri Batamindo yang telah dilaksanakan pada hari Sabtu & Minggu, tanggal 24-25 Februari 2024, maka disampaikan beberapa hal sebagai berikut:

- 1. Hasil seleksi dan status kelulusan dapat dilihat melalui website https://registrasi.polibatam.ac.id/ dengan mekanisme sebagai berikut:
	- a. Peserta melakukan login dengan mengisikan username (NIK/NISN/Passpor) dan tanggal lahir.

Contoh:

Username: 217146573839278 / NIK

Password: 2001-12-01 / Tanggal Lahir

- b. Selanjutnya peserta memilih menu Riwayat
- c. Pada kolom sebelah kanan terdapat tombol 'lihat kelulusan' yang dapat di klik untuk melihat informasi kelulusan
- d. Jika peserta dinyatakan lulus, maka tampilan akan berwarna hijau
- 2. Peserta yang dinyatakan lulus dapat melakukan daftar ulang pada 01 15 Maret 2024.
- 3. Mekanisme daftar ulang sebagai berikut:
	- membuka laman: lulus seleksi a. Peserta yang telah dinyatakan http://registrasi.polibatam.ac.id/daftar\_ulang/
	- b. Pilih dan klik jalur masuk
	- c. Kemudian Login menggunakan Username dan Password seperti contoh :
		- a. Username: 2329054512 / Nomor pendaftaran
		- b. Password:  $2001-10-10$  / Tanggal lahir
	- d. Setelah login, silahkan buat kode pembayaran dengan mengisikan email aktif (email pribadi) dan bank yang akan digunakan untuk membayar biaya pendidikannya
	- Kode pembayaran akan diinfokan melalui email yang sebelumnya telah diisikan e.
	- Peserta melakukan pembayaran sesuai dengan Virtual Account / kode pembayaran yang telah f. terkirim melalui email
	- Kode virtual account akan aktif selama 1x24 jam, jika kode sudah expired maka kode dapat di buat g. kembali.
	- h. Virtual account hanya dapat dibayarkan melalui REKENING BNI dan REKENING BTN Syariah.
	- Untuk pembayaran melalui Rekening BTN Syariah mekanisme pembayaran dapat dilihat pada i. lampiran pengumuman.
- 4. Peserta yang tidak melakukan daftar ulang pada waktu yang sudah di tentukan akan dianggap mengundurkan diri.

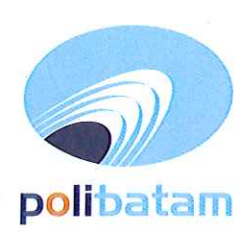

# KEMENTERIAN PENDIDIKAN, KEBUDAYAAN, RISET, DAN TEKNOLOGI

## POLITEKNIK NEGERI BATAM

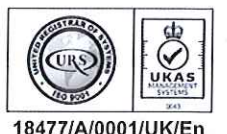

Jalan Ahmad Yani, Batam Centre, Kecamatan Batam Kota, Batam 29461 Telepon +62 778 469856 - 469860, Faksimile +62 778 463620 Laman: www.polibatam.ac.id, Surel: info@polibatam.ac.id

- 5. Biaya kuliah dan kelebihan pembayaran yang sudah disetorkan tidak dapat diambil kembali dengan alasan apapun. Pastikan pembayaran sesuai dengan tagihan di virtual account masing-masing.
- 6. Persyaratan daftar ulang sebagai berikut;
	- a. Daftar ulang dilakukan secara Online
	- b. Scan ijazah asli atau Surat Keterangan Lulus
	- c. Scan Kartu Tanda Penduduk (KTP), Kartu Keluarga (KK), dan kartu BPJS Kesehatan
	- d. Scan bukti transfer pembayaran biaya pendidikan
	- e. Scan surat keterangan Tidak Buta Warna bagi peserta yang diterima di Program Studi:
		- \*Teknologi Rekayasa Elektronika
		- \*Teknik Instrumentasi
		- \*Teknik Robotika
		- \*Teknik Multimedia dan Jaringan
		- \*Teknologi Rekayasa Metalurgi
- \* Teknik Elektronika Manufaktur
- \*Teknik Mekatronika
- \*Teknologi Rekayasa Pembangkit Energi
- \*Animasi
- Tes Buta Warna silahkan melakukan di Rumah Sakit terdekat atau di Klinik Utama Spesialis f. Biostem Apotik Dunia Farma Pelita, dapat menghubungi Ibu Ria no. hp 0812 96594633
- 7. Peserta yang mendaftar Beasiswa KIP-Kuliah waiib menyertakan:
	- Scan atau file foto asli Formulir pendaftaran KIP-Kuliah  $a<sub>z</sub>$
	- b. Scan atau file foto asli kartu KIP, KKS (kartu Keluarga Sejahtera), KKH (Kartu Keluarga Harapan)
	- $\mathbf{c}$ . Atau Surat Keterangan Dinas Sosial yang menyatakan terdaftar di Data Terpadu Kesejahteraan Sosial (DTKS)
- 8. Peserta dengan kip-kuliah diharapkan membayar uang pengembangan institusi terlebih dahulu sampai ada penetapan UKT terbaru
- 9. Proses daftar ulang hanya dapat dilakukan di hari keria Senin sd Jumat, pukul 09.00 sd 15.00 WIB
- 10. Peserta mengirimkan semua berkas daftar ulang melalui email: umpb@polibatam.ac.id dengan subjek 'Daftar Ulang UMPB (nama)
	- Contoh: Daftar ulang UMPB Iqbal Ramadhan
- 11. Pemberian NIM akan dilakukan di email selama 3x24 jam
- 12. Informasi lebih lanjut akan diumumkan melalui https://registrasi.polibatam.ac.id/ atau dapat menghubungi nomor 0821-7255-7099 (admin pmb1); 0858-0537-0324 (admin pmb2).

Demikian pengumuman ini dibuat untuk dapat diperhatikan.

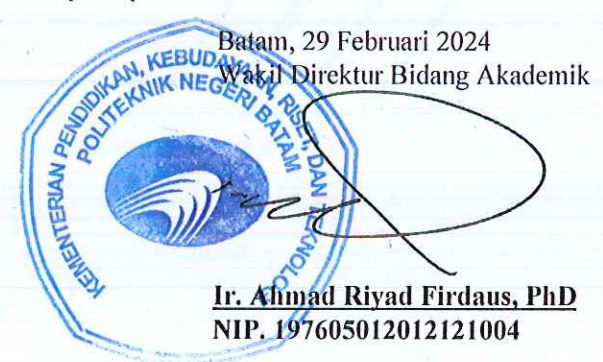

### Lampiran pengumuman No. 021/WDI.PL29/II/2024

### TATA CARA MELIHAT KELULUSAN

1. Peserta login ke halaman web registrasi

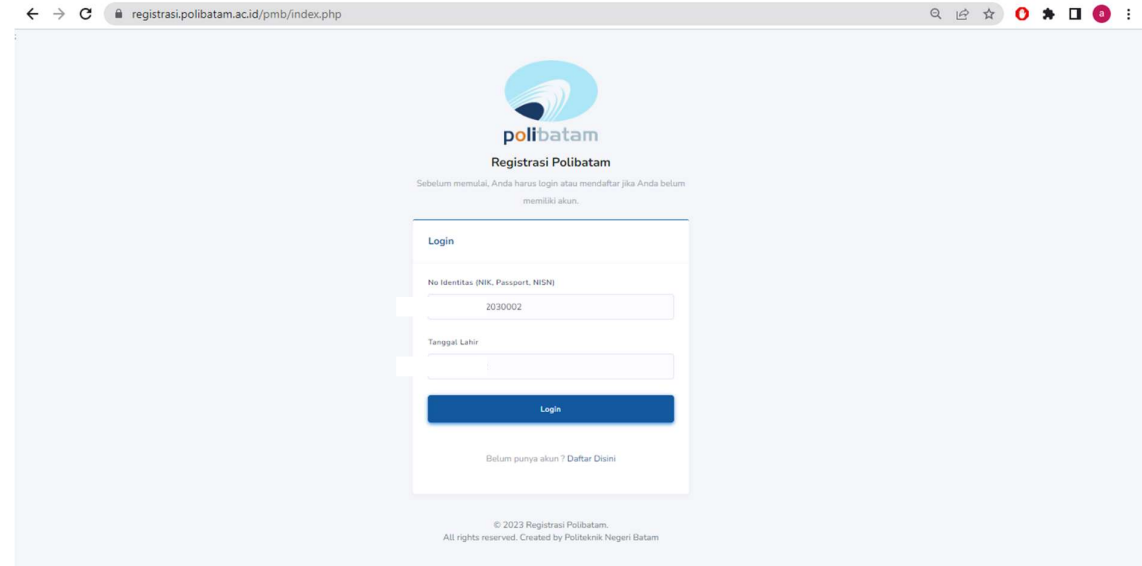

2. Silahkan dipilih menu riwayat

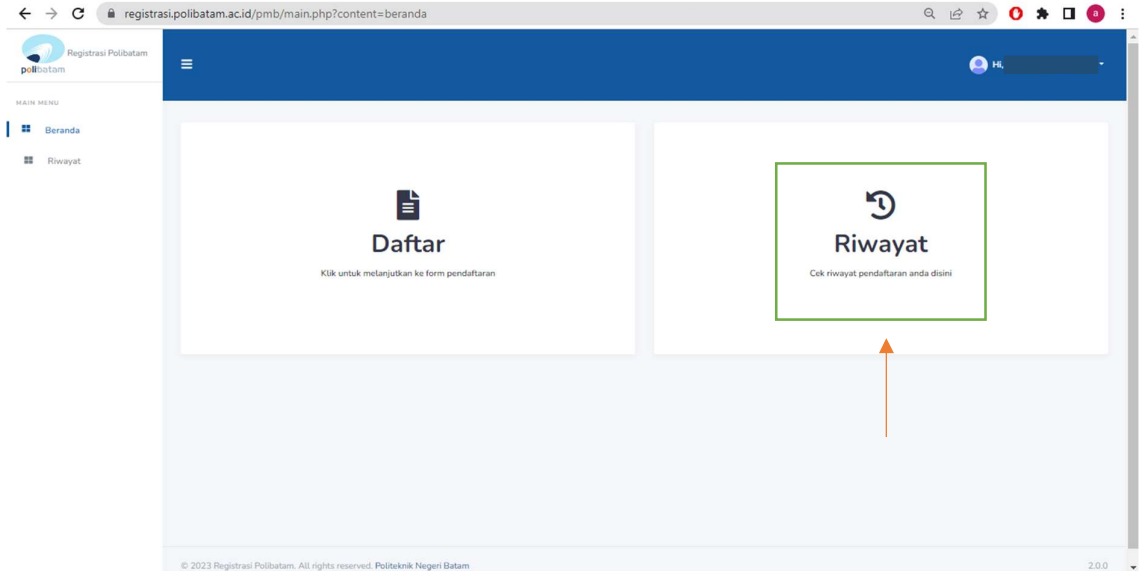

3. Pada kolom sebelah kanan terdapat tombol lihat kelulusan

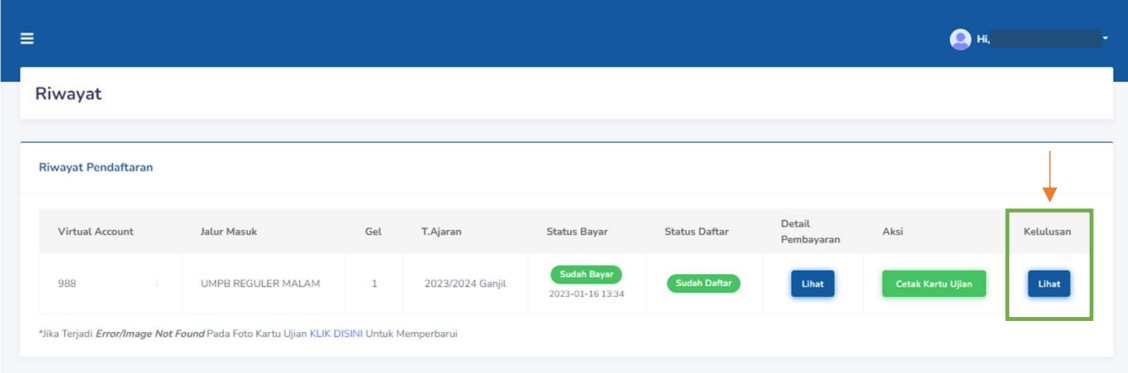

4. Tampilan akan seperti ini jika kamu dinyatakan lulus

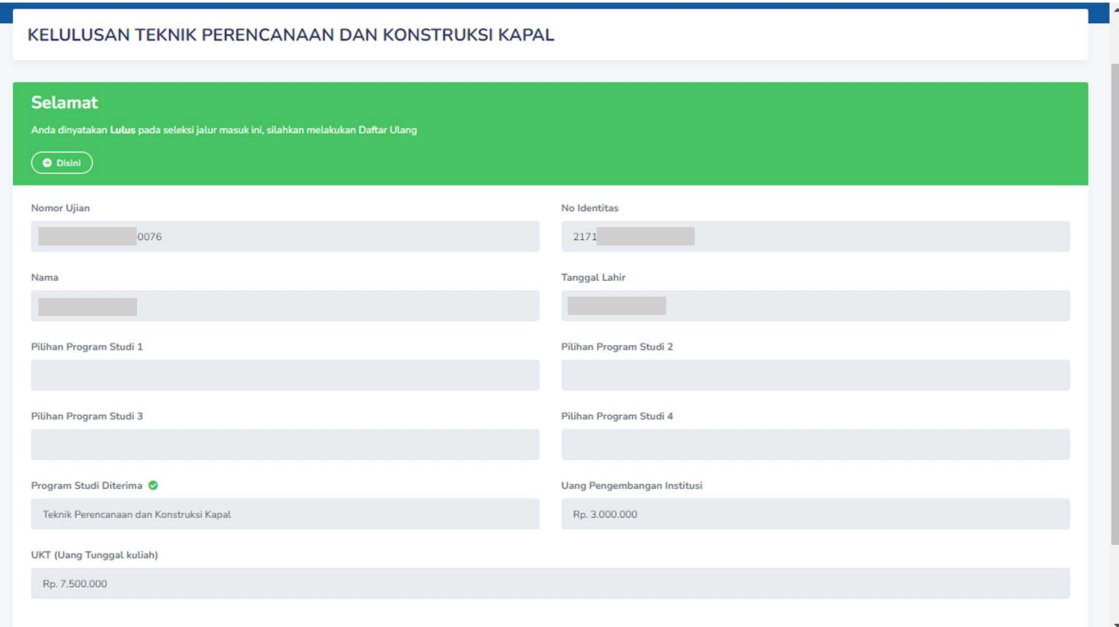

# MEKANISME DAFTAR ULANG MAHASISWA BARU POLITEKNIK NEGERI BATAM

Peserta Ujian Masuk Politeknik Negeri Batam yang sudah dinyatakan lulus dan diterima, tahap selanjutnya adalah melakukan daftar ulang dengan cara menyelesaikan proses pembayaran (UKT dan uang pembangunan Institusi) dan melengkapi isian data diri.

Tahapannya adalah sebagai berikut:

### Melakukan Pembayaran Menggunakan Virtual Account (kode pembayaran)

1. Calon mahasiswa baru mengunjungi laman web berikut: http://registrasi.polibatam.ac.id/daftar\_ulang/

Pilih jalur masuk yang sesuai dan benar.

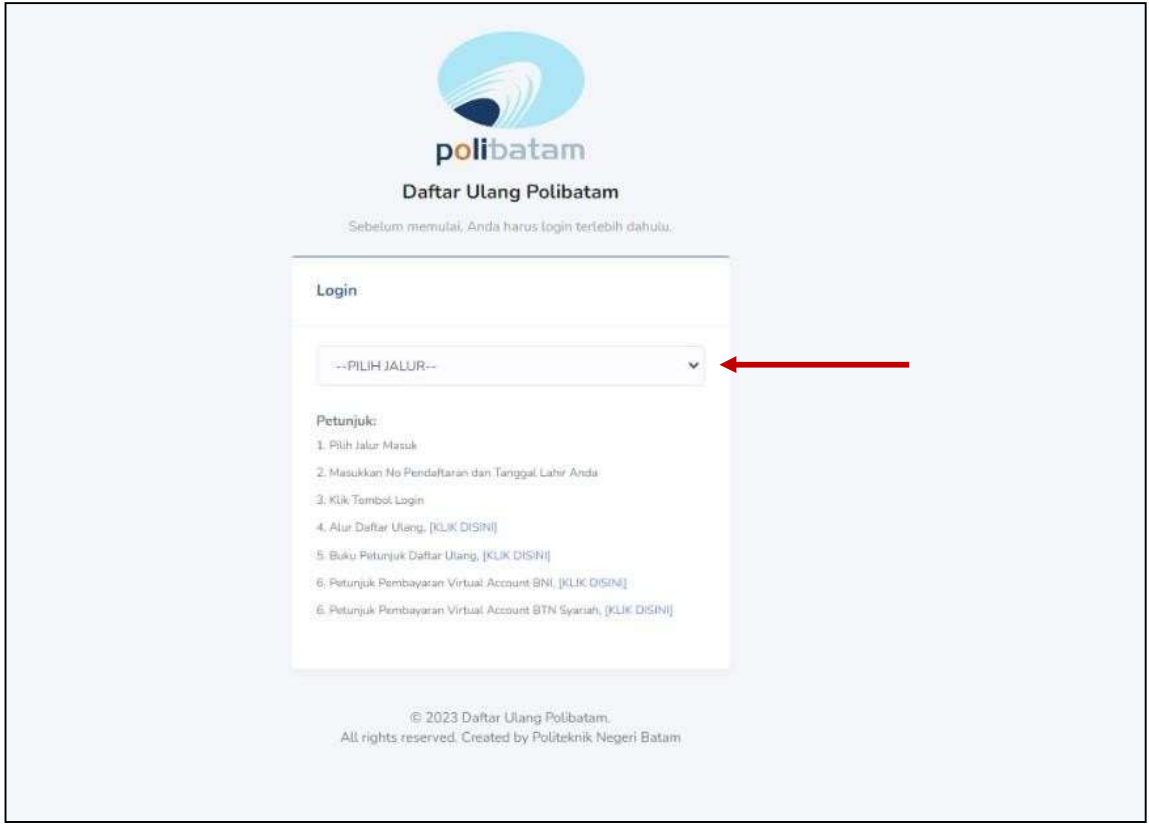

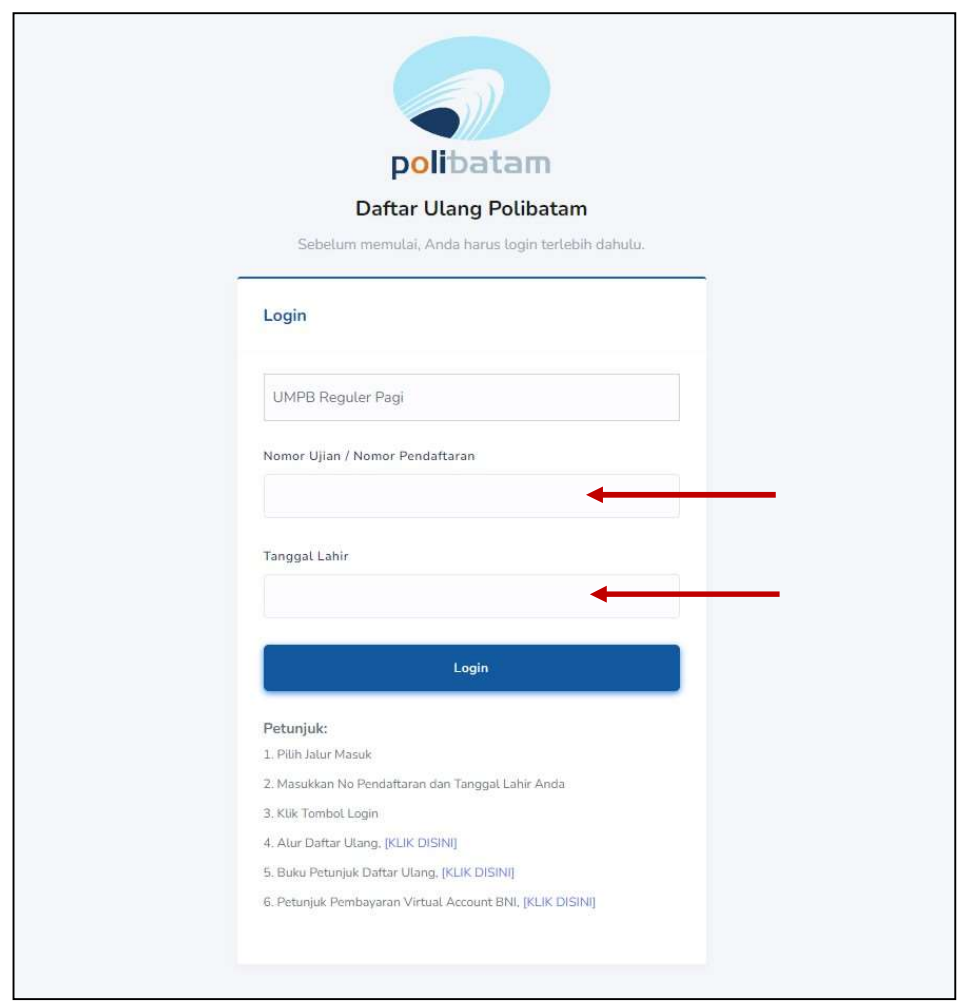

2. Silakan login menggunakan Nomor ujian dan tanggal lahir

3. Tampilan setelah melakukan login adalah sebagai berikut

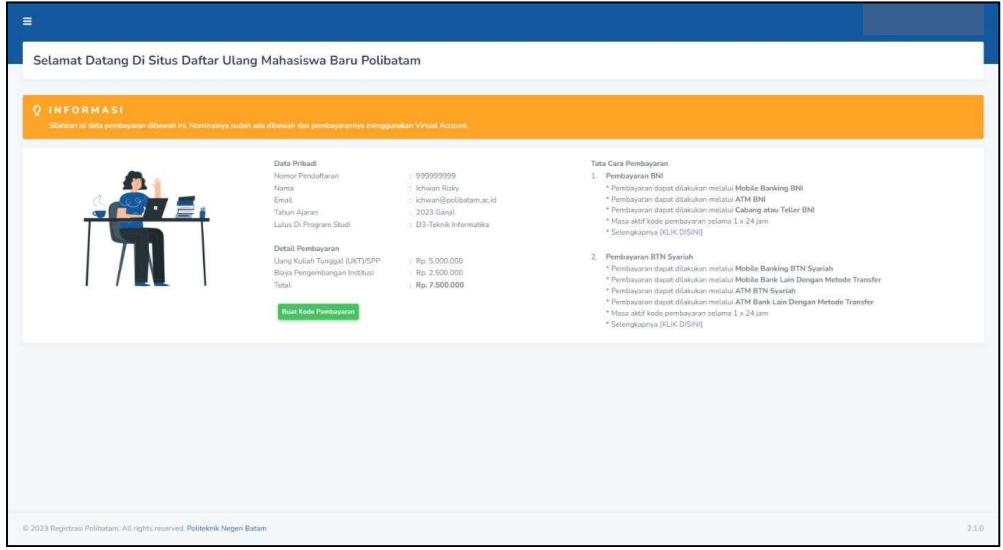

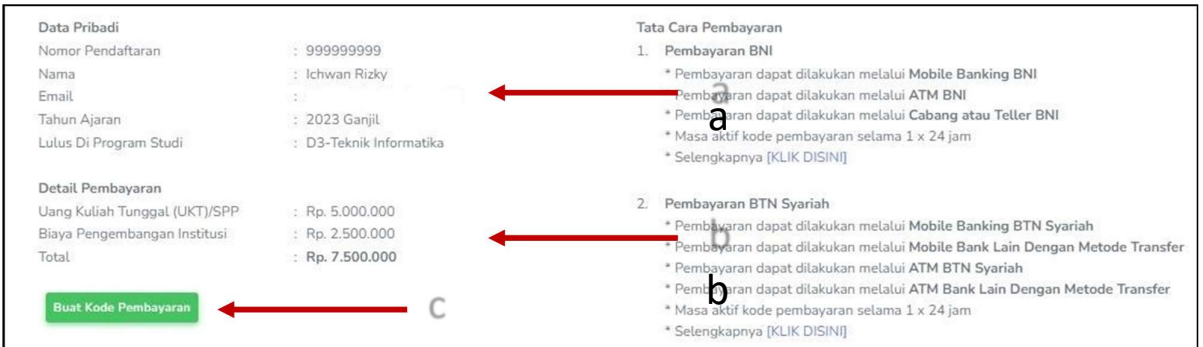

c

### Keterangan:

- a. Informasi Data Pribadi
- b. Detail Pembayaran
- c. Buat Kode pembayaran untuk melakukan pembayaran

### 4. Tampilan setelah klik "Buat Kode Pembayaran"

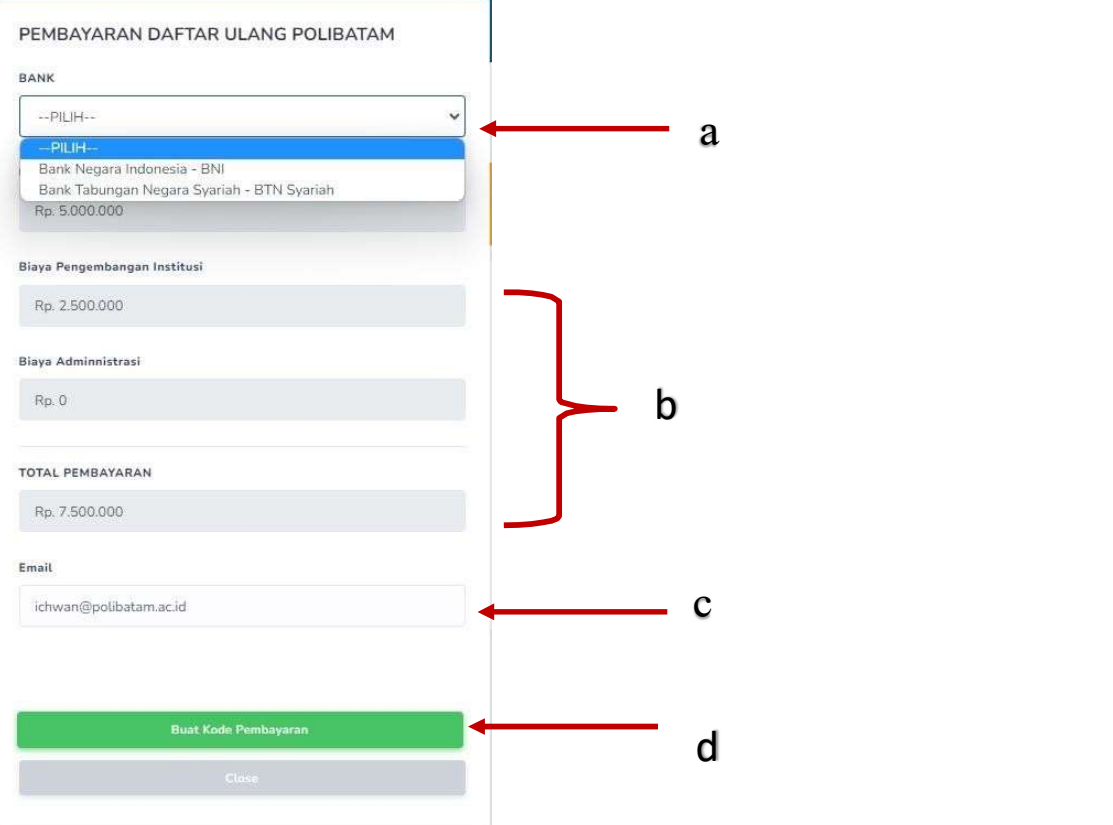

#### Keterangan:

- a. Pilihan Bank BNI atau BTN Syariah
- b. Detail tagihan berupa biaya UKT, biaya pengembangan institusi, biaya administrasi bank dan total pembayaran
- c. Isi alamat email yang masih aktif yang akan digunakan untuk menerima kodepembayaran yang di buat.
- d. Setelah mengisi email, silahkan klik tombol "BUAT KODE PEMBAYARAN", maka tampilan akan seperti ini.

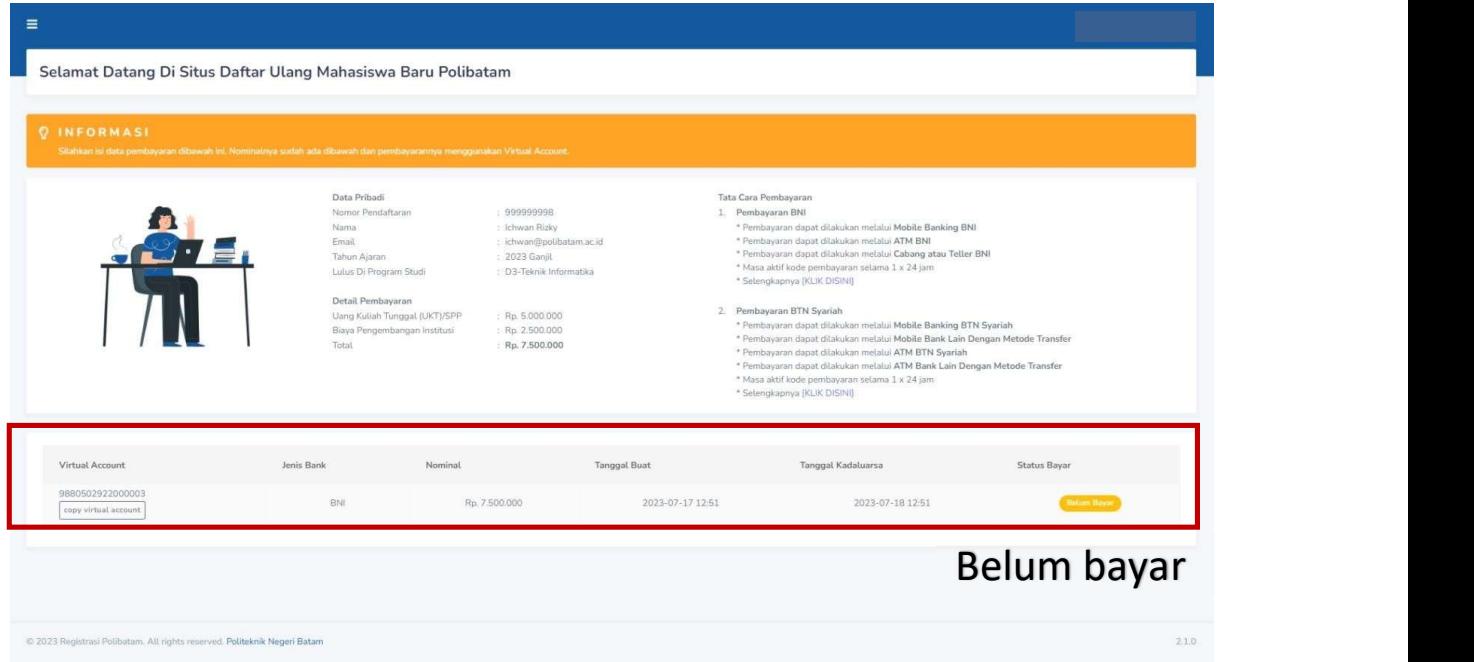

5. Kode virtual account berlaku selama 1x24 jam, silakan buat kode pembayaranulang jika status kode virtual account sudah expired.

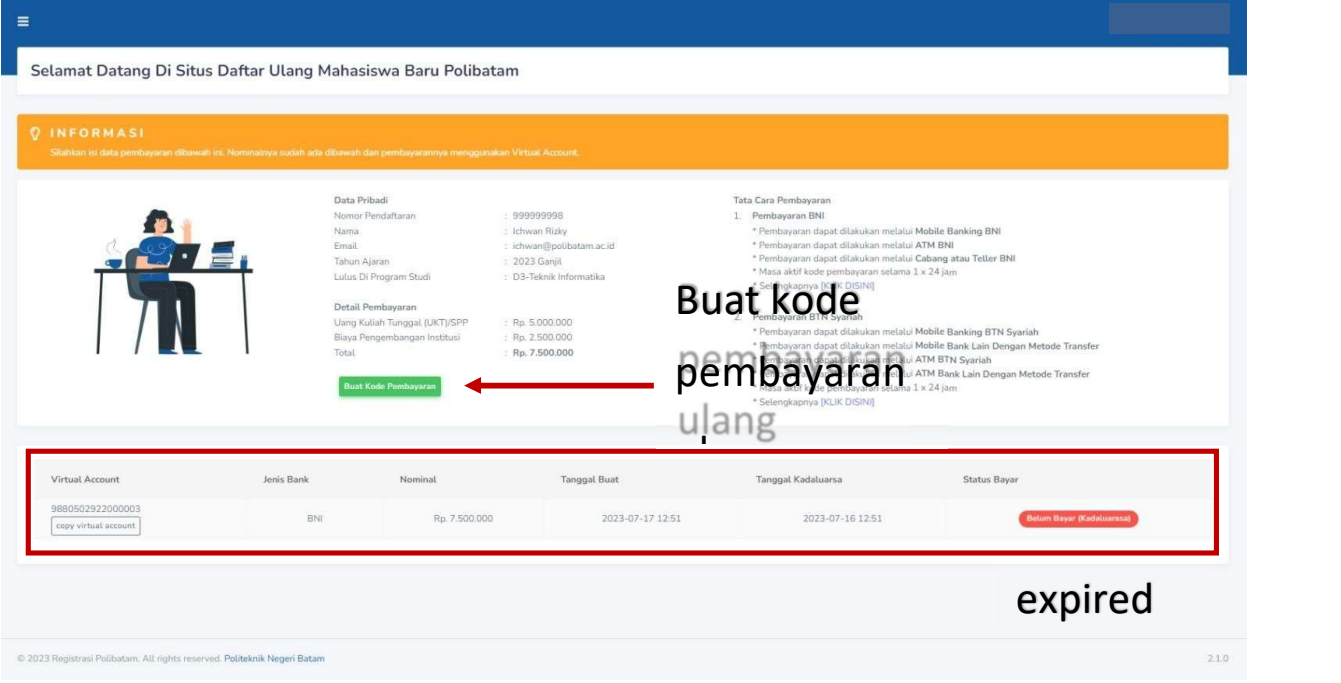

6. Silahkan cek email yang telah dimasukkan sebelumnya untuk melihat kode pembayaran.

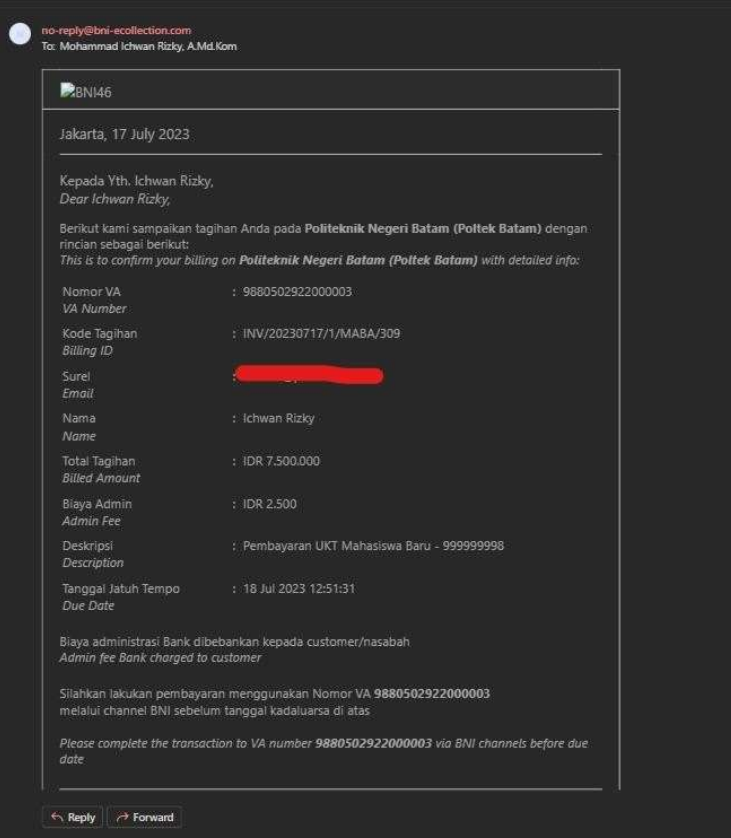

- 7. Lakukan pembayaran sesuai dengan Nomor VA dan nominal tagihan
- 8. Silakan periksa kembali status pembayaran anda, status akan berubah menjadi "sudah bayar"

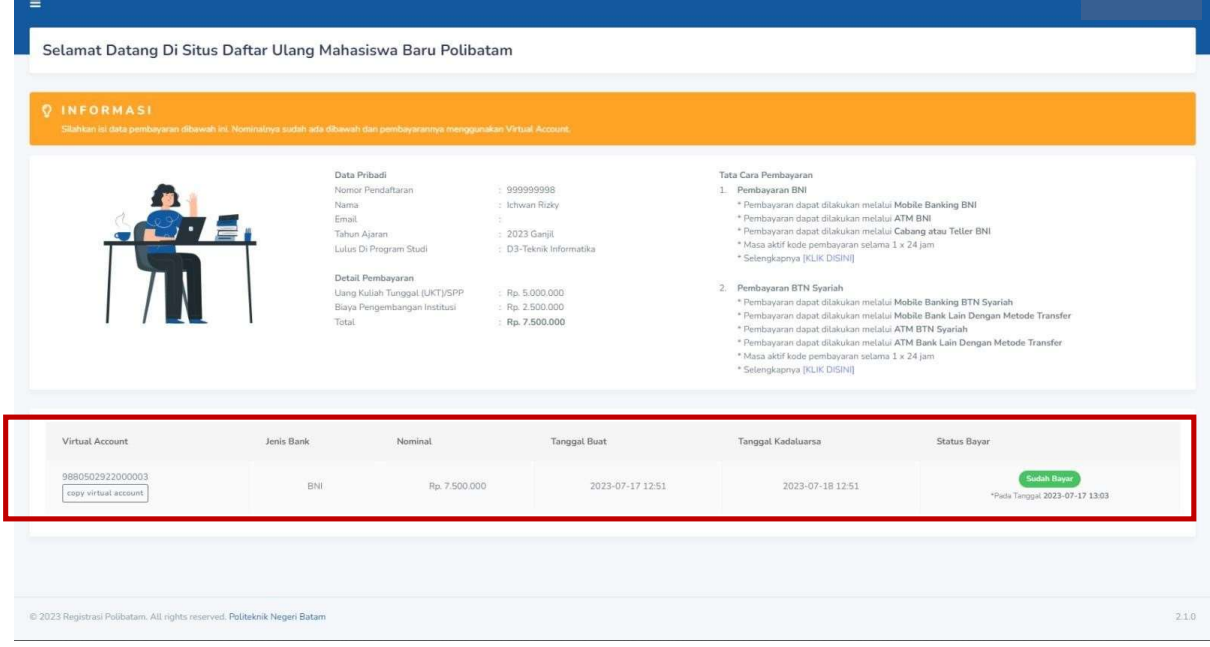

9. Jika status pembayaran sudah berubah menjadi "sudah bayar", silakan melengkapi data diri pada menu "isi data diri"

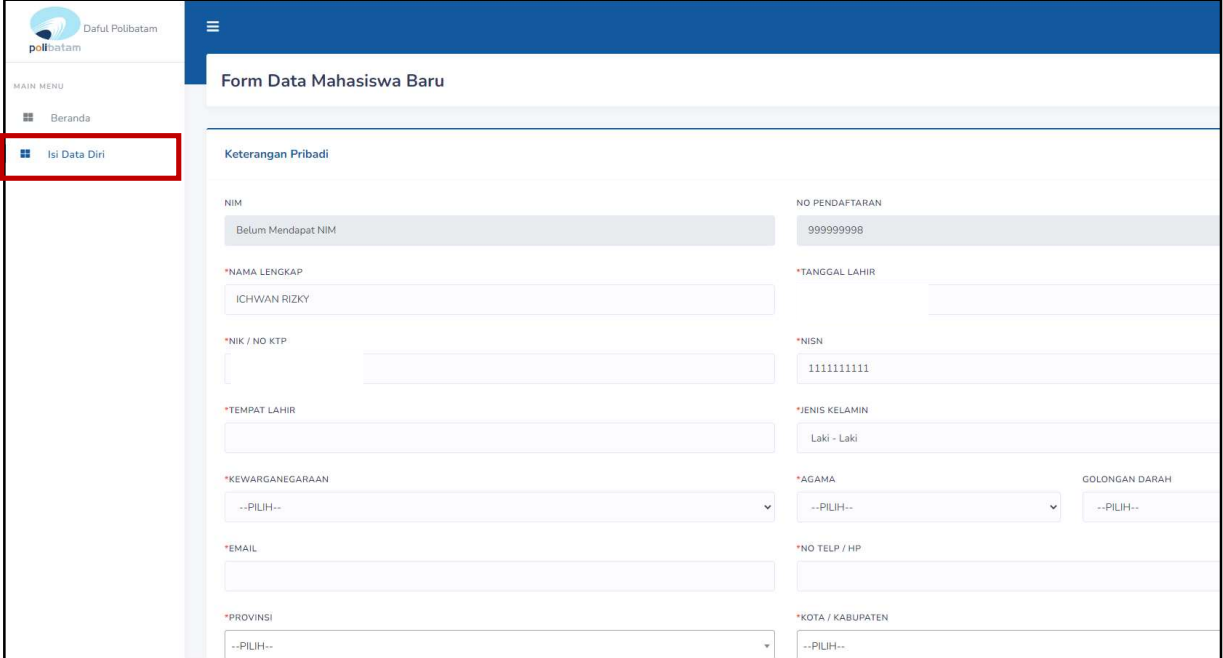

- 10. Kolom isian No KTP, dan NISN WAJIB DIISI, untuk keperluan pelaporan kepada KEMDIKBUD.
- 11. Lengkapi semua isian data diri dengan benar dan dapat dipertanggung jawabkan.
- 12. Pastikan menekan tombol "Simpan" supaya data yang sudah diisi tersimpan.
- 13. Jika sudah melengkapi data diri dengan benar maka Anda perlu mengkonfirmasi kebagian akademik/pusat informasi di Politeknik Negeri Batam untuk mendapatkan NIM dengan cara mengirimkan email daftar ulang ke masing-masing jalur masuk sesuai dengan yang sudah diumumkan.

### SELESAI